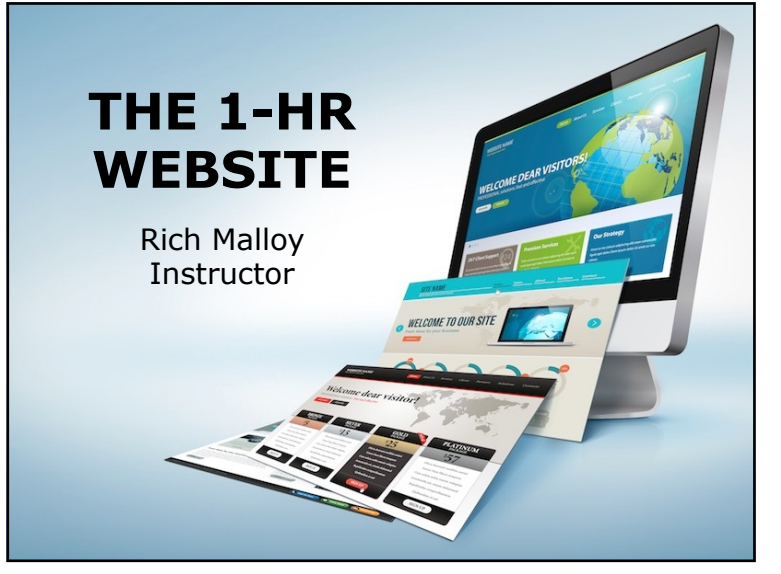

#### 2

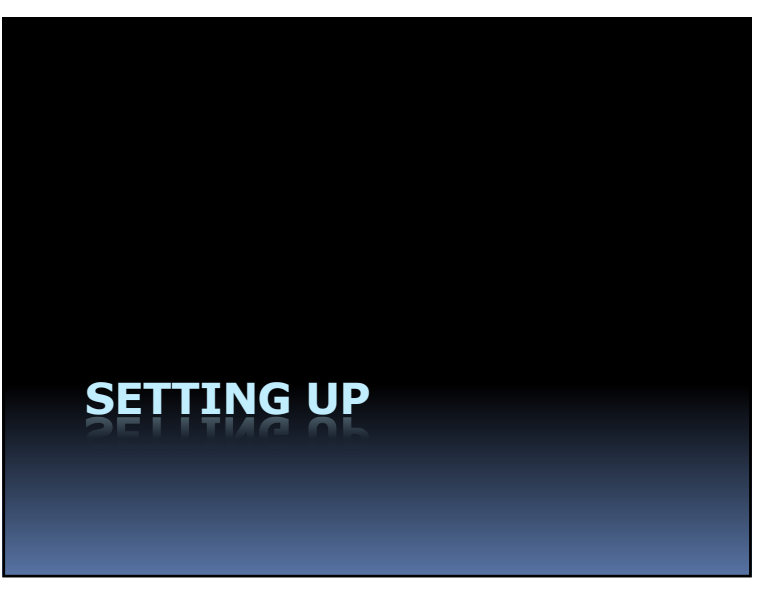

### Agenda

- § What Is the Internet?
- § What Is the Web?
- § What Is a Website?
- § What Is WordPress?
- § How to Get Started with WordPress

#### 5

7

### How to Take Part in the Course

- § A computer
	- ú Prefer Windows, but Mac is OK
- § A Web Browser
	- **Prefer Google Chrome, but others are** OKm
- § A Zoom app

#### Work Along with the Instructor

- § Open two windows on your PC:
	- ú One for Zoom (to see me)
	- **· One for your web browser**
	- ú Arrange side by side
- Or set up two Virtual Desktops
- § If you have problems …
	- Don't hesitate to speak up

8

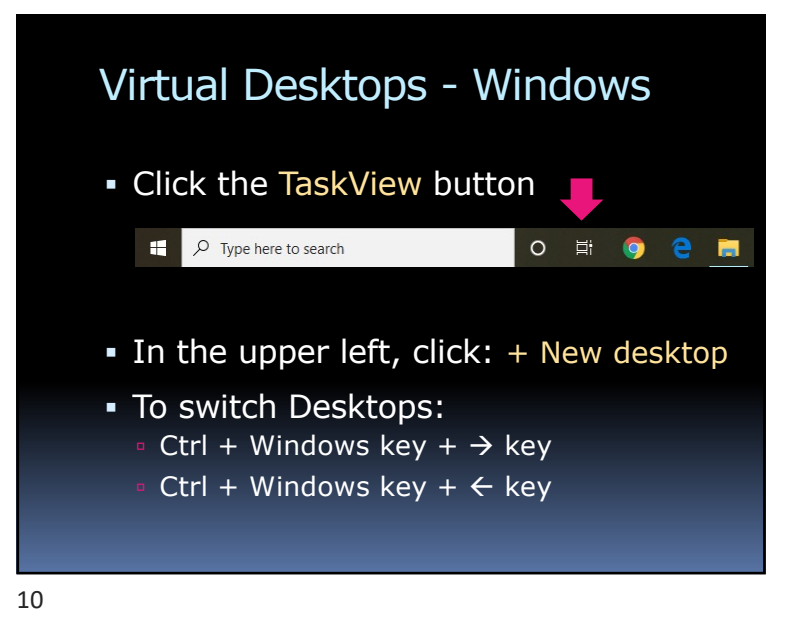

### Windows Side by Side

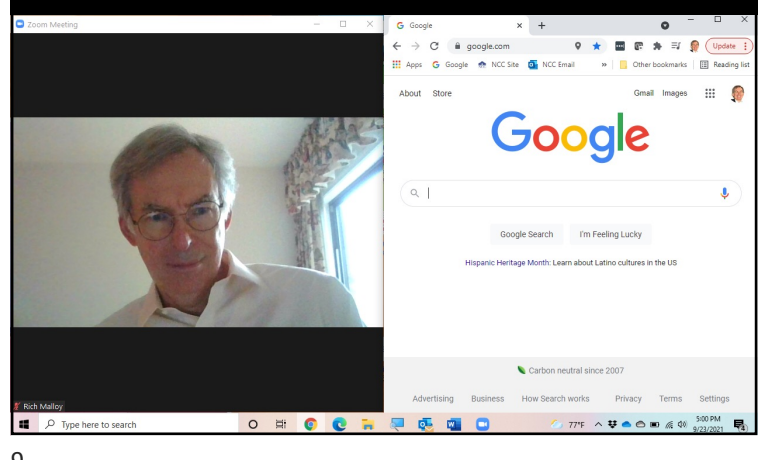

9

#### Virtual Desktops - Mac

- § Type: Ctrl + Up Arrow
- § Click the "+" button
- § A new virtual desktop is created
- § To switch Desktops:
	- $\circ$  Control +  $\leftarrow$
	- $\circ$  Control +  $\rightarrow$

### To Share Your Screen

- § Move your mouse
- § Click the Green Share button

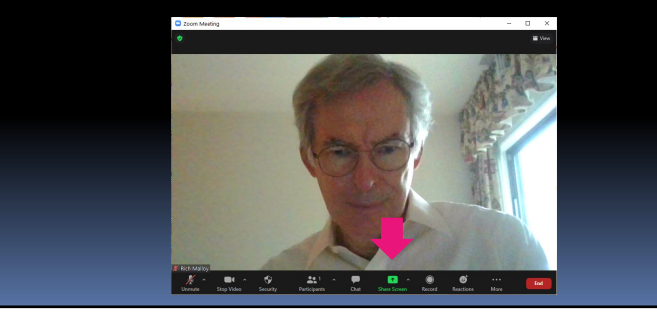

12

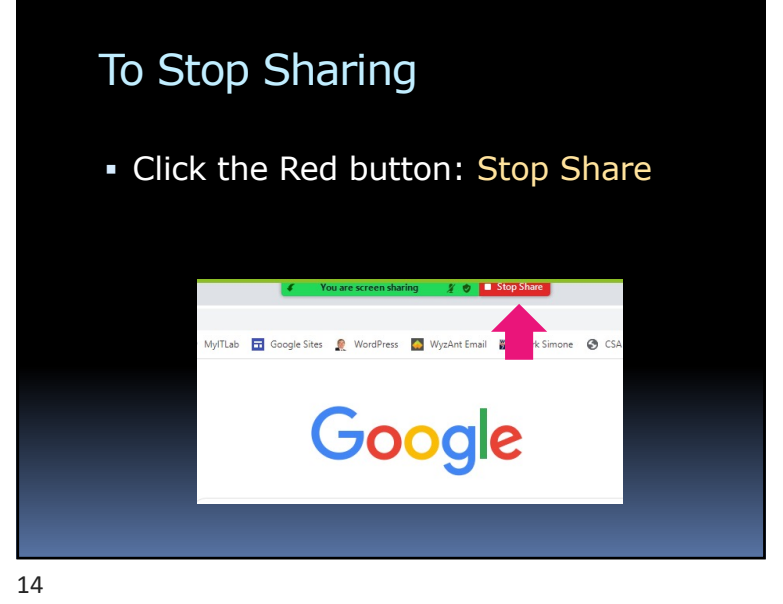

### To Share Your Screen - 2

- 1. Then click: Screen
- 2. And then: Share

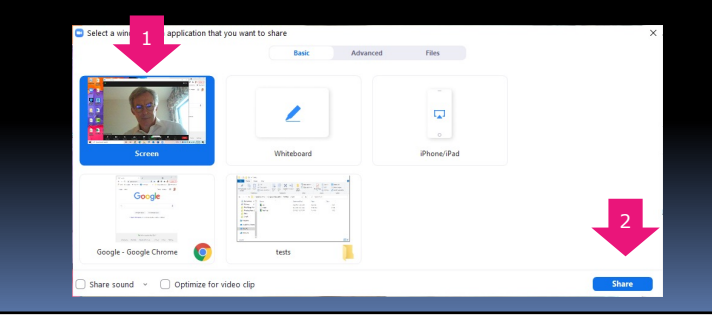

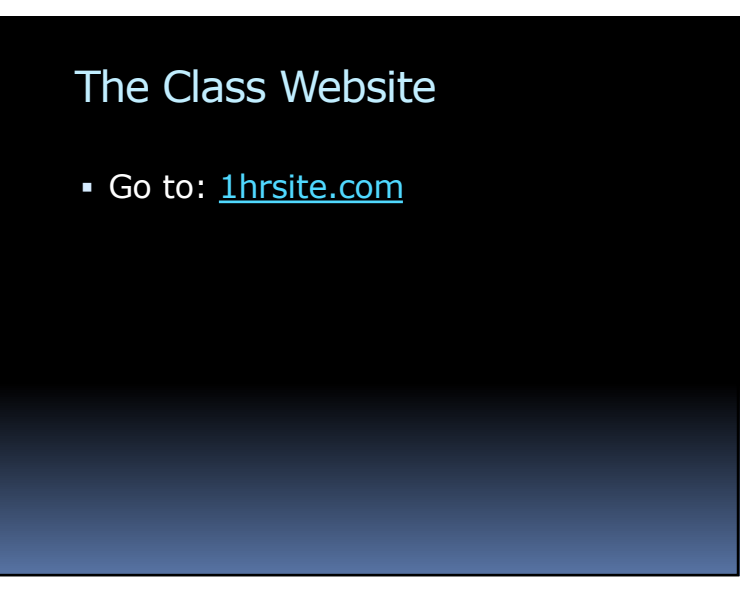

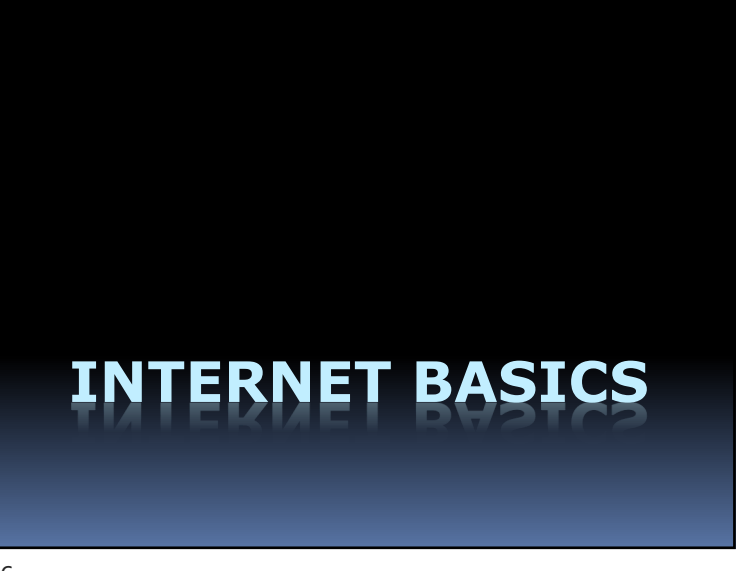

### What Is the Internet?

*But first …*

17

19

## What Is a *Network*?

16

### What Is a **Computer Network**?

- **A Connection between:** 2 or more computers
- § Usually uses Ethernet cable
- § But can be a wireless

What Is the **Internet**?

- § **A Network ... of ... Networks**
- § Many small networks interconnected
- § Spans the whole world

### An Analogy

- § The Internet
- § The Highway System
- § The Web
- § Stores, restaurants, gas stations, hotels
- § The Browser § Your car

20

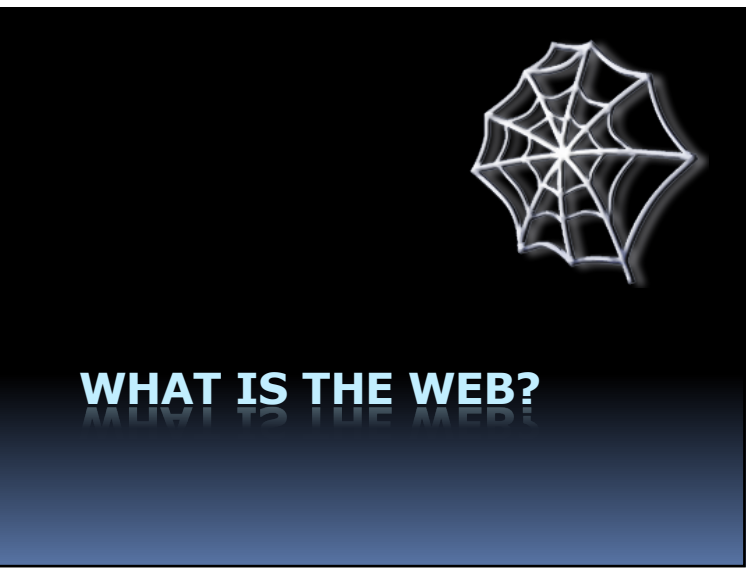

#### 22

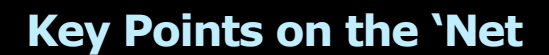

- § A **network** connects computers together
- § The **Internet** connects networks together
- § The **Worldwide Web** is one of many features available on the Internet

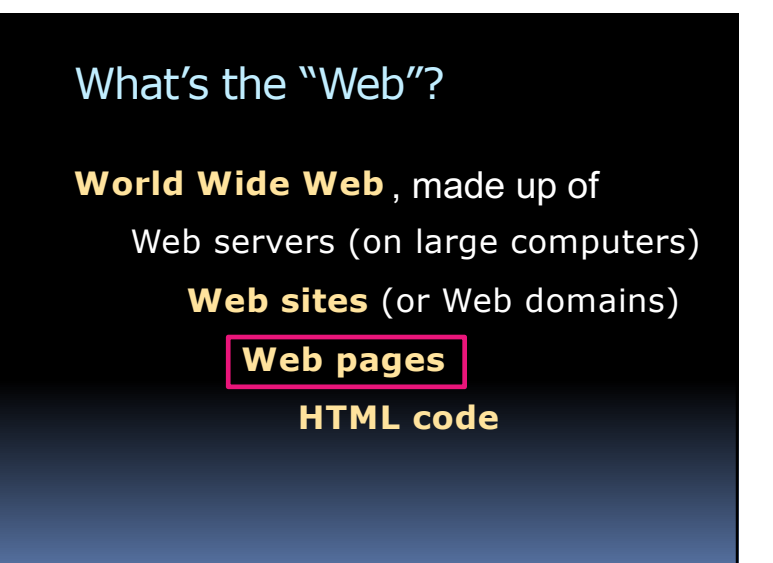

#### This Is Ordinary Text:

Web pages are ordinary text files, much like the files created by wordprocessing software. However, the text must be formatted according to a generally accepted standard, and the standard format used on the Web is the Hypertext Markup Language (HTML).

#### And This Is Hypertext:

Web pages are ordinary text files, much like the files created by wordprocessing software. However, the text must be *formatted* according to a generally accepted standard, and the standard format used on the Web is the Hypertext Markup Language (HTML).

**Hyperlink**

24

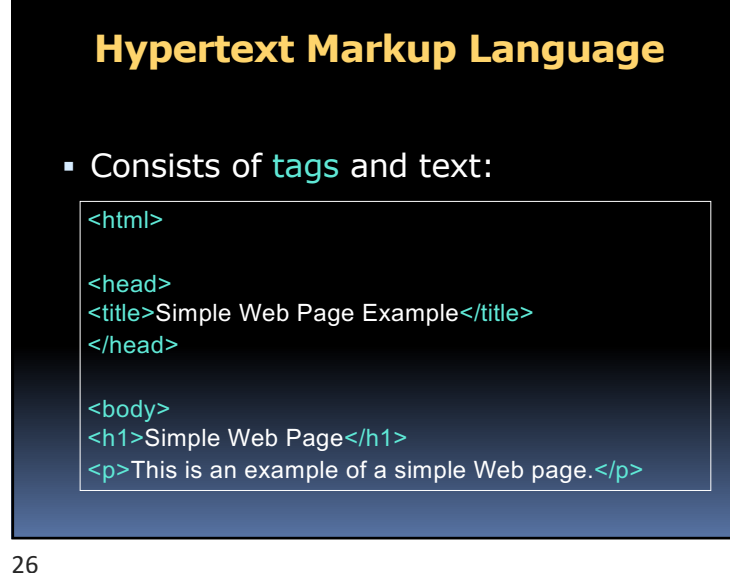

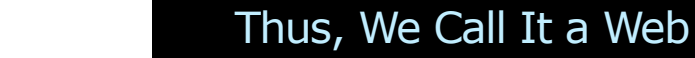

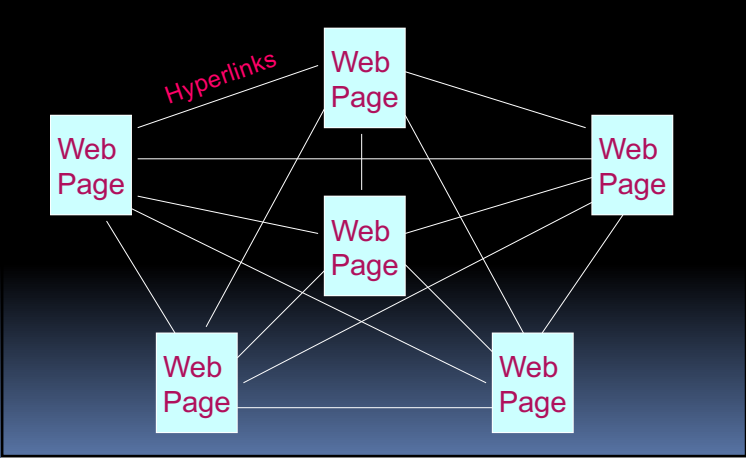

#### Programs to Read Web Pages

#### *Web Browsers:*

- § **Google Chrome**
- § Microsoft **Internet Explorer**
- § Microsoft Edge
- § Apple Safari
- § Mozilla Firefox

#### Different Views

- **Each browser shows a web page** slightly differently
- Each type of device can show a web page differently
	- ú PC
	- ú Tablet
	- ú Phone

29

31

#### World Wide Web Addresses

- § www.cnn.com/showbiz/movies.htm
- § Uniform Resource Locator (**URL**)
- § No spaces
- § Sometimes case sensitive
- § Uses HTTP (Hypertext Transfer Protocol)

**http://www.cnn.com/showbiz/movies.htm**

### Web Address Components

http://www.cnn.com/showbiz/movies.htm

#### **What Does It Mean?**

#### Web Address Components

**http:**//www.cnn.com/showbiz/movies.htm

**Web Protocol**

**Protocol: How your computer will interact with other computers**

**E.g., Hypertext Transfer Protocol**

Web Address Components

http://**www.cnn.com**/showbiz/movies.htm

#### **Domain Name**

**The main name for your website** 

33

Web Address Components **Top-Level Domain** http://www.cnn.**com**/showbiz/movies.htm **TLD: The type of domain**

Web Address Components

http://www.cnn.com**/showbiz/**movies.htm

#### **Folder**

**A folder on the web server computer containing several files**

### Web Address Components

http://www.cnn.com/showbiz/**movies.htm**

#### **Web Page Filename**

**The name of the web page you want to look at**

### *Name That Top-Level Domain*

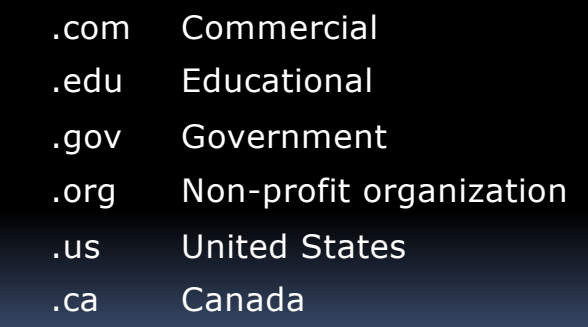

36

38

New Top-Level Domains

.accountants .actor .adult .agency .apartments

.attorney .auction

- .audio
- .autos
- .bar

*… and 1,000 others*

### How Does a Browser Work?

- § Browser sends message to a web server computer
- § Web server sends page back to browser
- § Browser displays graphical version of page

39

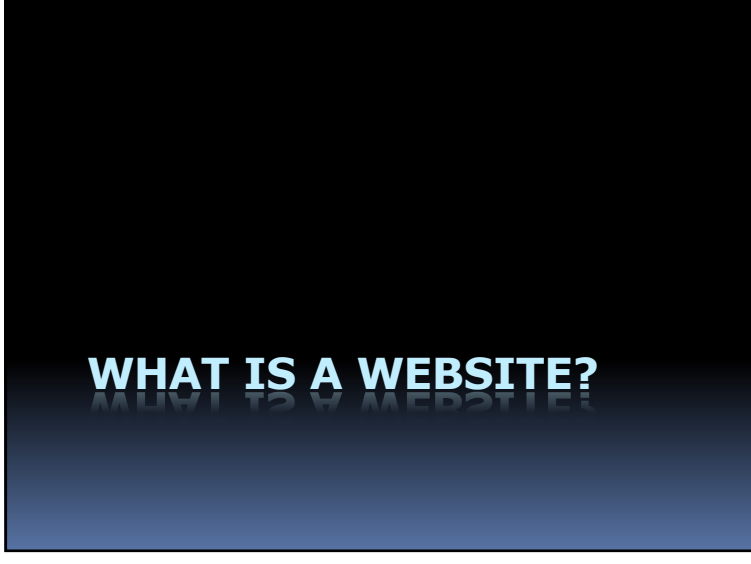

#### A Website

- § A collection of files …
- $\overline{\bullet}$  On a PC  $\ldots$
- § Running a web server program

40

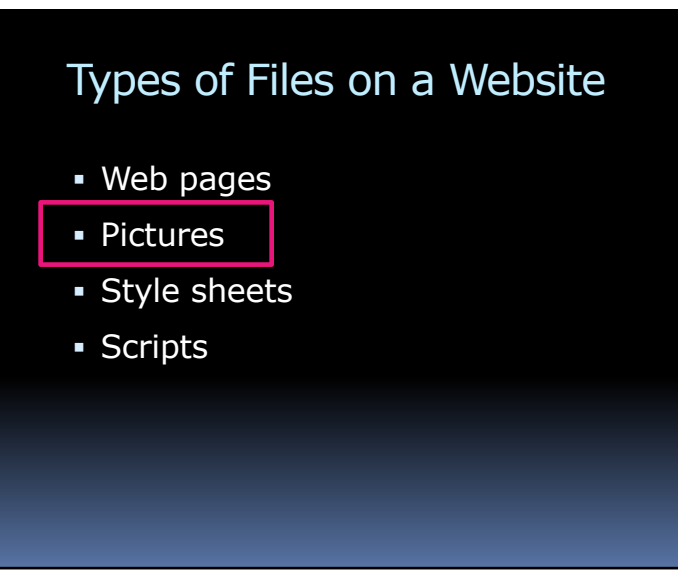

42

### **III** Where to Put Your Website?

#### **Bricks & Mortar Bits & Clicks**

- § In your house
- § In a shopping center
	-
- § In a booth in a larger store
- 
- § On your PC
- § At a hosting service (Wordpress.org)
- § At Wordpress.com

43

# **WHAT IS WORDPRESS?**

44

#### About WordPress

- § Started by Matt Mullenweg, 2003
- § "Open Source" software
- § Originally for *blogs*
- § Managed by Automattic

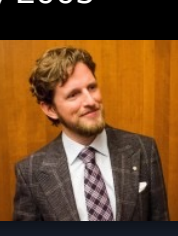

### **WordPress**

- § A website (wordpress.com)
- § Which runs a program
- § Which hosts your website
- § Which enables easy changes

45

47

#### **WordPress: Pros & Cons**

- § Easy to use
- § Low cost
- § Very popular

#### **Pro Con**

- § Designed for Blogs
- § Limited features
- § "Training wheels"

### What Is a Blog?

- § Short for: Web Log
- **Series of changing stories**
- § Like a magazine or journal

48

50

#### Who Is Using WordPress?

- § The New York Times
- § People Magazine
- § National Geographic
- § Forbes
- § CNN
- § NFL

#### Small Companies Prefer *Static Sites*

- § Unlike a blog, few changes
- § Less maintenance, updates
- § WordPress does well with static sites

49

### Room to Grow: WordPress.*org*

- § Very flexible and powerful
	- ú Many *plugins* available
- § You supply the host
- § Still low cost
- § You are responsible for security

#### WordPress Alternatives

- § Google Sites
- § Blogger
- § Wix
- § Weebly
- § SquareSpace
- § Shopify

52

#### Create Your First Site

- 1. Organize your PC
- 2. Download files
- 3. Create a WordPress account
- 4. Create a site Pick a Theme
- 5. Customize the site ID
- 6. Add a Header Image

### **HOW TO GET STARTED WITH WORDPRESS**

53

#### Create Your First Site – 2

- 7. Set up the Home page
- 8. Add a picture to a page
- 9. Add some news items (blog)
- 10.Make adjustments for Google

#### Create Your First Site

#### **1. Organize your PC**

- 2. Download files
- 3. Create a WordPress account
- 4. Create a site Pick a Theme
- 5. Customize the site ID
- 6. Add a Header Image

56

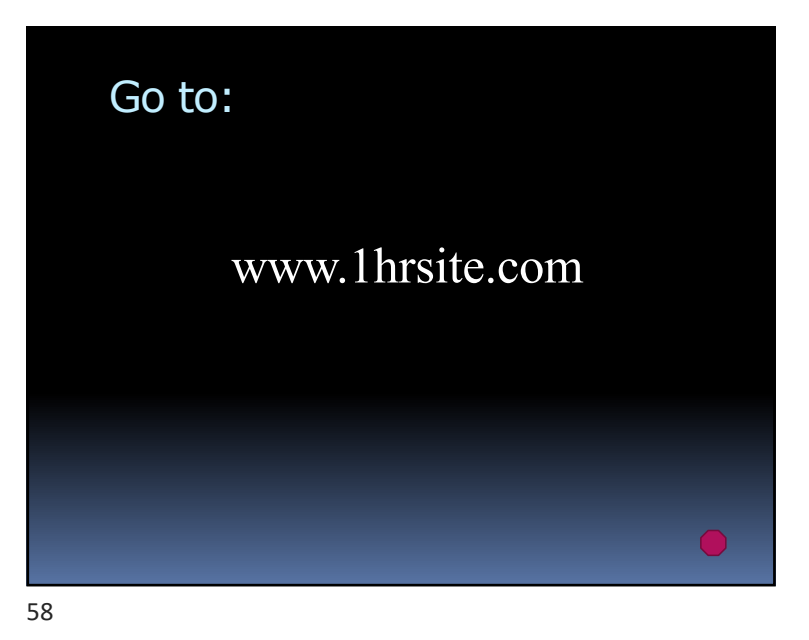

#### Create Your First Site

- 1. Organize your PC
- **2. Download files**
- 3. Create a WordPress account
- 4. Create a site
- 5. Customize the site ID
- 6. Add a Header Image

57

#### Create Your First Site

- 1. Organize your PC
- 2. Download files
- **3. Create a WordPress account**
- 4. Create a site Pick a Theme
- 5. Customize the site ID
- 6. Add a Header Image

#### Create a WordPress Account

#### *Only has to be done once*

#### *Procedure:*

- § Go to wordpress.com
- § Enter email address, user name, pw
- **Describe your new site**
- Verify your email address on your phone

#### 60

# Pick a Theme § The Theme specifies: • The layout of pictures and text ú Color palette ú Font selection § Easy to change themes

### Create Your First Site

- 1. Organize your PC
- 2. Download files
- 3. Create a WordPress account
- **4. Create a site – Pick a Theme**
- 5. Customize the site ID
- 6. Add a Header Image

61

63

#### Pick a Theme

- Thousands of Themes available
	- ú Some are free
	- Many have to be purchased
- § Look for:
	- ú Appealing and appropriate design
	- ú **Responsive** mobile friendly
		- Looks good on phones and tablets

#### Free Themes from Automattic

#### **• Twenty Sixteen**

- § Twenty Seventeen
- § Twenty Nineteen

#### 64

#### Create Your First Site

- 1. Organize your PC
- 2. Download files
- 3. Create a WordPress account
- 4. Create a site Pick a Theme
- 5. Customize the site ID
- **6. Add a Header Image**

#### Create Your First Site

- 1. Organize your PC
- 2. Download files
- 3. Create a WordPress account
- 4. Create a site
- **5. Customize the site ID**
- 6. Add a Header Image

65

### Adding a Header Image

- § Large Header Images require high resolution
- § Choose high-resolution pictures ú At least 1,000 pixels horizontal
- Check the suggested resolution for that theme
- Trim the picture to match the suggested resolution

66

 $\mathsf{Rich}\ \mathsf{Malloy}$  - 203-862-9411 - Tech-HelpToday.com 16

#### Create Your First Site – 2

#### **7. Add text to the Home page**

- 8. Add a picture to a page
- 9. Add some news items (blog)
- 10.Make adjustments for Google

#### Create Your First Site – 2

- 7. Set up the Home page
- 8. Add a picture to a page

#### **9. Add some news items (blog)**

10.Make adjustments for Google

### Create Your First Site – 2

7. Set up the Home page

#### **8. Add a picture to a page**

9. Add some news items (blog)

10.Make adjustments for Google

69

71

#### Create Your First Site – 2

- 7. Set up the Home page
- 8. Add a picture to a page
- 9. Add some news items (blog)

#### **10.Make adjustments for Google**

#### **SEO**: Search Engine Optimization

- § What are your site's keywords?
- § Highlight your keywords in:
	- ú Titles
	- [ú](https://www.google.com/webmasters/tools/home?hl=en) Pages and Posts
	- **Image Descriptions**
	- **Image Filenames**

Google Resources\*

- § **Submit your website:**  Submit URL
- § **Check the site's status:** 
	- Search Console
- § **Can Google see your pages?**
	- Fetch as Google

73

\* These resources require you to verify your ownership of your site, which can be a complicated procedure

72

## Google References: § **Steps to a Google Friendly Site**

- [https://support.google.com/webma](https://support.google.com/webmasters/answer/40349?hl=en)sters/answer/40349? hl=en
- § **Google's Webmaster Guidelines**
	- [https://support.google.com/webm](https://support.google.com/webmasters/answer/35769)asters/answer/35769
- § **How Google Search Works**
	- https://support.google.com/webmasters/answer/70897? [vid=1-635794248492601274-3389](https://support.google.com/webmasters/answer/70897?vid=1-635794248492601274-3389520005)520005